# **General Description**

The MAX6683 evaluation system (EV system) consists of a MAX6683 evaluation kit (EV kit) and a companion Maxim system management bus (SMBus)<sup>™</sup> interface board (MAXSMBUS).

The MAX6683 EV kit is an assembled and tested PC board that demonstrates the MAX6683 temperature sensor and system monitor. The MAX6683 monitors temperature, supply voltage, and the voltage of three external supplies. Temperature is converted to 11-bit serial data and voltage to 8-bit data.

The MAXSMBUS allows an IBM-compatible PC to use its parallel port to emulate an Intel (SMBus). Windows<sup>®</sup> 95/98/2000-compatible software provides a user-friendly interface to exercise the features of the MAX6683. The program is menu driven and offers a graphic interface with control buttons and status display.

**Note:** Windows 2000 requires the installation of a driver; refer to Win2000.pdf or Win2000.txt located on the diskette.

Order the MAX6683EVSYS for a complete IBM PC-based evaluation of the MAX6683. Order the MAX6683EVKIT if you already have an SMBus interface.

To evaluate the MAX6652, order a free sample of the MAX6652AUB.

# MAX6683EVSYS Component List

| PART         | QTY | DESCRIPTION            |
|--------------|-----|------------------------|
| MAX6683EVKIT | 1   | MAX6683 evaluation kit |
| MAXSMBUS     | 1   | SMBus interface board  |

SMBus is a trademark of Intel Corp.

Windows is a registered trademark of Microsoft Corp. I<sup>2</sup>C is a trademark of Philips Corp.

### \_Features

- Measure and Display the MAX6683 Temperature
- Monitor Four Voltage Channels Three External (1.8V, 2.5V, and 5V Nominal) V<sub>CC</sub> Pin (3.3V Nominal)
- Programmable Alarms and Configuration
- ♦ SMBus/I<sup>2</sup>C<sup>™</sup> Compatible
- ♦ Easy-to-Use Menu-Driven Software
- Assembled and Tested
- Include Windows 95/98/2000-Compatible Software and Demo PC Board

# **Ordering Information**

| PART         | TEMP<br>RANGE | INTERFACE<br>TYPE |
|--------------|---------------|-------------------|
| MAX6683EVKIT | 0°C to +70°C  | Not included      |
| MAX6683EVSYS | 0°C to +70°C  | MAXSMBUS          |

**Note:** The MAX6683 EV kit software is provided with the MAX6683EVKIT. However, the MAXSMBUS board is required to interface the EV kit to the computer when using the software.

# MAX6683EVKIT Component List

| PART       | QTY | DESCRIPTION                                                                                                    |
|------------|-----|----------------------------------------------------------------------------------------------------|
| C1, C2     | 2   | 0.1µF, 16V X7R ceramic capacitors<br>Taiyo Yuden EMK107BJ104KA<br>Murata GRM188R71C104KA01<br>TDK C1608X7R1C104K |
| C3         | 1   | 2.2µF, 16V X7R ceramic capacitor<br>Taiyo Yuden EMK316BJ225ML<br>Murata GRM42-6X7R225K016<br>TDK C3216X7R1C225M  |
| J1         | 1   | $2 \times 10$ right-angle female receptacle                                                                      |
| JU1        | 1   | $2 \times 4$ straight header                                                                                     |
| JU2        | 0   | Not installed                                                                                                    |
| R1, R2, R3 | 3   | 10k $\Omega$ ±5% resistors                                                                                       |
| R4         | 1   | 470k $\Omega$ ±5% resistor                                                                                       |
| SW1        | 1   | Slide switch                                                                                                    |
| U1         | 1   | MAX6683AUB                                                                                                    |
| U2         | 1   | MAX1615EUK                                                                                                    |
| None       | 1   | Shunt for JU1                                                                                                    |

\_ Maxim Integrated Products 1

For pricing, delivery, and ordering information, please contact Maxim/Dallas Direct! at 1-888-629-4642, or visit Maxim's website at www.maxim-ic.com.

# Evaluate: MAX6652/MAX6683

| SUPPLIER    | PHONE        | FAX          | WEBSITE               |
|-------------|--------------|--------------|-----------------------|
| Murata      | 770-436-1300 | 770-436-3030 | www.murata.com        |
| Taiyo Yuden | 800-348-2496 | 847-925-0899 | www.t-yuden.com       |
| ТДК         | 847-803-6100 | 847-390-4405 | www.component.tdk.com |

Note: Please indicate you are using the MAX6683 when contacting these manufacturers.

# \_Quick Start

### **Required Equipment**

Before you begin, the following equipment is needed:

• A computer running Windows 95, 98, or 2000

**Note:** Windows 2000 requires the installation of a driver; refer to Win2000.pdf or Win2000.txt located on the diskette.

- A parallel printer port (this is a 25-pin socket on the back of the computer)
- A standard 25-pin, straight-through, male-to-female cable (printer extension cable) to connect the computer's parallel port to the Maxim SMBus interface board
- DC power supply capable of supplying any voltage between 7V and 20V at 100mA
- 3.3V power supply for VCC
- 1.8V power supply\*
- 2.5V power supply\*
- 5V power supply\*

### Procedure

- 1) Carefully connect the boards by aligning the 20-pin connector of the MAX6683 EV kit with the 20-pin header of the MAXSMBUS interface board. Gently press them together.
- Make sure switch SW1 on the MAX6683 EV kit is in the OFF position.
- 3) Make sure JU3 is set to the 1-2 position.
- 4) Connect a straight-through 25-pin female-to-male cable from the computer's parallel port to the SMBus interface board. To avoid damaging the EV kit or your computer, do not use a 25-pin SCSI port or any other connector that is physically similar to the 25-pin parallel printer port.
- 5) The MAX6683.EXE software program can be run

\*These supplies are optional; however, if different nominal supplies are used, appropriate threshold values should be programmed. from the floppy or hard drive. Use the Windows program manager to run the program. You may use the INSTALL.EXE program to copy the files and create icons for them in the Windows 95/98/2000 Start menu. An uninstall program is included with the software. Click on the UNINSTALL icon to remove the EV kit software from the hard drive. **Do not turn on the power until all connections are made.** 

**Component Suppliers** 

- 6) Connect the 3.3V power supply to the VCC and GND pads.
- Connect the 1.8V nominal power supply to the 1.8V and GND pads.
- 8) Connect the 2.5V nominal power supply to the 2.5 and GND pads.
- 9) Connect the 5V nominal power supply to the 5 and GND pads.
- 10) Connect the 7V to 20V power supply to the pads labeled POS9 and GND1 on the SMBus interface board.
- 11) Turn on the power supplies.
- 12) Turn on the EV kit by moving SW1 to the ON position.
- 13) Start the MAX6683 program by opening its icon in the Start menu.
- 14) Wait until the program automatically detects the address of the MAX6683 and displays the user-interface panel (Figure 1).
- 15) Select the Configuration tab on the panel.
- 16) Uncheck the Interrupt Clear checkbox.
- 17) Check the START checkbox.
- 18) Verify that the temperature displayed on the userinterface panel is not 0.000°C.

### **Detailed Description**

### **User-Interface Panel**

The user interface is easy to operate using the mouse, or by using the Tab key to navigate with the arrow keys. The checkboxes, edit fields, and radio buttons correspond to bits in the internal registers. By clicking on

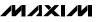

them, the correct SMBus write operation is generated to update the registers.

**Note:** Words in boldface are user-selectable features in the software.

The program monitors for an alert interrupt and continually polls the device for new temperature, voltage, and status data. To disable the continuous polling of data, uncheck the **Automatic Read** checkbox. To change the temperature or voltage threshold comparison registers, select the appropriate data field and type in the new value. Pressing Enter, after typing in the new values, updates the internal registers.

The message ALERT appears whenever an interrupt condition occurs. To clear the interrupt, first eliminate the condition that caused it and then click on **Read Status**.

### Simple SMBus Commands

There are two methods for communicating with the MAX6683: through the normal user-interface panel or through the SMBus commands available from pressing the **MAXSMBUS** button. A display appears that allows the SMBus protocols, such as Read Byte and Write Byte, to be executed. To stop normal user-interface execution so that it does not override the manually set values, turn off the update timer that slaves the program to the conversion rate by unchecking the **Automatic Read** checkbox.

The SMBus dialog boxes accept numeric data in binary, decimal, or hexadecimal. Hexadecimal numbers should be prefixed by \$ or 0x. Binary numbers must be exactly eight digits.

**Note:** In places where the slave address asks for an 8bit value, it must be the 7-bit slave address of the MAX6683 as determined by the address pin (ADD) with the last bit set to 1 for a read operation and 0 for a write.

### Data Logging

Check the **Data Logging** checkbox to activate data logging. Data logging saves temperature, voltage, and status data to a text file that includes a time/date stamp next to each data point. If Automatic Read is enabled, data is sampled at 2Hz; however, the data is logged to the file only if the temperature, voltage, or status change. This slows the growth of the data-logging file. When Automatic Read is disabled, the data is logged each time the **Read All** button is clicked. To stop data logging, uncheck the **Data Logging** checkbox.

### **Jumper and Switch Settings**

Jumper 1 (JU1) sets the MAX6683 slave address. The default address is 0010 101 (ADD = VCC); see Table 1 for a complete list of addresses. The slide switch, SW1, provides a means to force a reset. This switch disables power to the device.

# Table 1. JU1 Shunt Settings for SMBusAddress

| SHUNT<br>LOCATION | ADD<br>CONNECTION | MAX6683<br>ADDRESS |
|-------------------|-------------------|--------------------|
| 0x28              | To GND            | 0010 100Y          |
| 0x2A              | To VCC            | 0010 101Y          |
| 0x2C              | To SDA            | 0010 110Y          |
| 0x2E              | To SCL            | 0010 111Y          |

**Note:** The first 7 bits shown are the address. Y (bit 0) is the SMBus read/write bit. This bit is a 1 for a read operation and zero for a write.

# **Evaluating the MAX6652**

The MAX6683 EV kit can also evaluate the MAX6652. Remove the MAX6683 from the board and install the MAX6652.

The MAX6652 and MAX6683 monitor different voltages. See Table 2.

When evaluating the MAX6652 with the MAX6683 software, the voltages displayed for the supply voltage (VCC), the 1.8V nominal voltage, and the 5V nominal voltage are incorrect. However, the ADC output code, shown in parentheses next to the voltage, is correct. Use the equations shown below to calculate the actual voltages:

|                    | 5V×ADC output code                                |
|--------------------|---------------------------------------------------|
|                    | 192                                               |
| Voltago on pin 1-  | $\frac{12V \times ADC \text{ output code}}{192}$  |
| voltage on pin r=  | 192                                               |
| Voltago on nin 3 - | $\frac{3.3V \times ADC \text{ output code}}{192}$ |
| voltage on pin 5 – | 192                                               |

# Table 2. Voltage Monitor DifferencesBetween MAX6652 and MAX6683

| PIN                   | MAX6652 (V) | MAX6683 (V) |
|-----------------------|-------------|-------------|
| 10 (V <sub>CC</sub> ) | 5           | 3.3         |
| 1                     | 12          | 1.8         |
| 3                     | 3.3         | 5           |

Alert

No Alert

Read Alert

Exit

| MAX6683 Evaluation Kit   MAXSMBUS hardware found.   Device Address = 0x2A   Temperature Voltage   Configuration Interrupt   Address   Internal Sensor   Read Hot 80   Read Hyster 65   Read Temp 0.000C   32.000F |
|----------------------------------------------------------------------------------------------------|
|                                                                                                    |

Figure 1. User-Interface Panel for MAX6683EVKIT

<u>R</u>eset

\_ 🗆 🗙

11

🔲 Data Logging

🔽 Automatic Read

VCC = 0.000V(0)VIN1 = 0.000V (0) VIN2 = 0.000V (0) VIN3 = 0.000V (0)

Command Sent = 0x41

Read Status

Interrupt Status

Data Sent/Received = 0x00

Internal Temperature = 0.000C ( 32.000F)

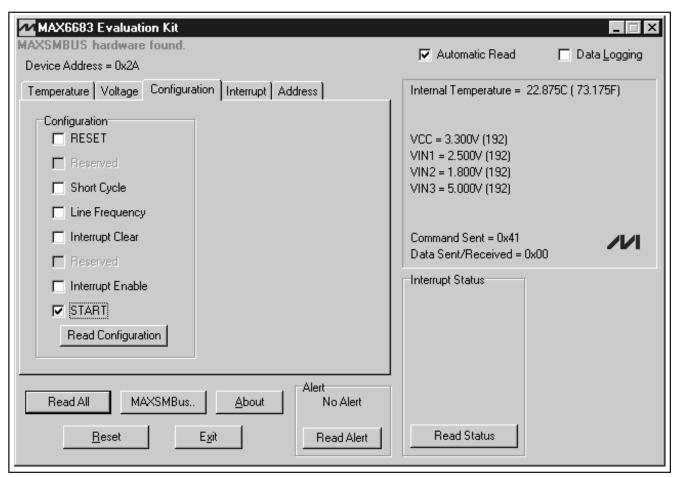

Figure 2. Configuration Display

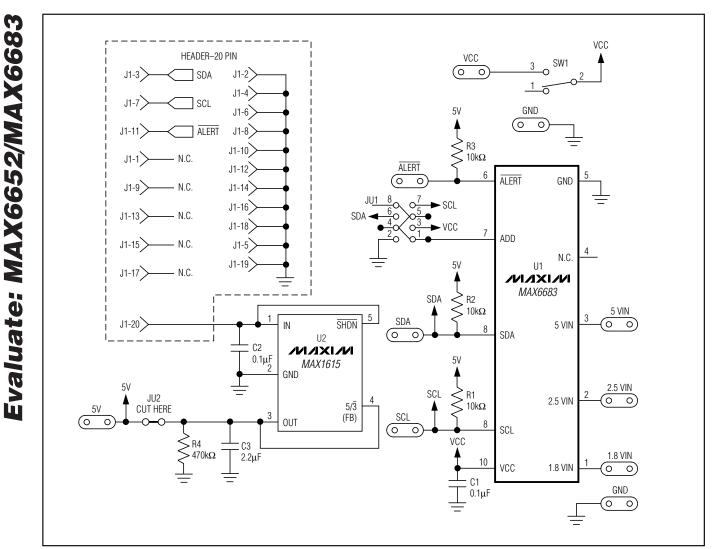

Figure 3. MAX6683 EV Kit Schematic

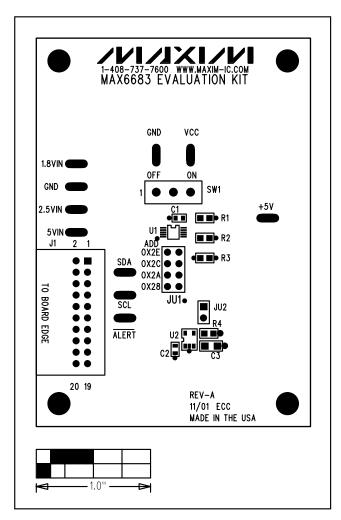

Figure 4. MAX6683 EV Kit Component Placement Guide— Component Side

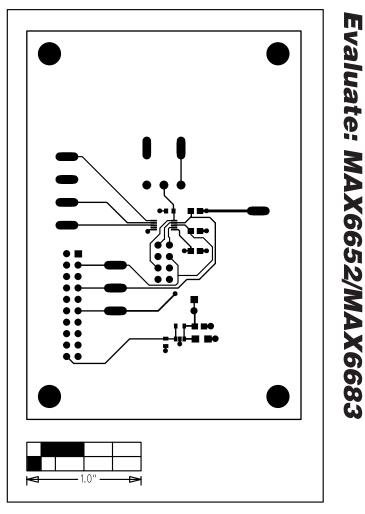

Figure 5. MAX6683 EV Kit PC Board Layout—Component Side

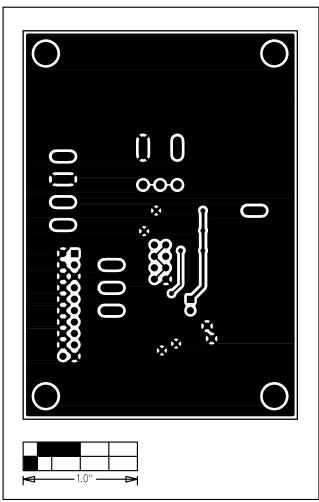

Figure 6. MAX6683 EV Kit PC Board Layout—Solder Side

Maxim cannot assume responsibility for use of any circuitry other than circuitry entirely embodied in a Maxim product. No circuit patent licenses are implied. Maxim reserves the right to change the circuitry and specifications without notice at any time.

Maxim Integrated Products, 120 San Gabriel Drive, Sunnyvale, CA 94086 408-737-7600

8

Evaluate: MAX6652/MAX6683

© 2002 Maxim Integrated Products **MAXIM** is a registered trademark of Maxim Integrated Products.

Printed USA